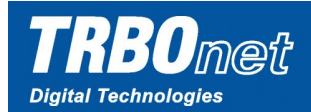

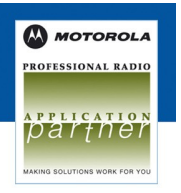

## **TRBOnet Quick Support**

TRBOnet has a special tool for quick and efficient remote support. To get quick support you just need to run the **TRBOnet\_QuickSupport.exe** file and tell your TRBOnet supporter your unique ID. After that the supporter will have access to your PC.

## **How to use TRBOnet Quick support:**

- 1. Download the **TRBOnet\_QuickSupport.exe** file here: [http://www.trbonet.com/download/tools/TRBOnet\\_QuickSupport.exe](http://www.trbonet.com/download/tools/TRBOnet_QuickSupport.exe)
- 2. Launch the file. You have your unique ID, the default password is **trbonet.com**.

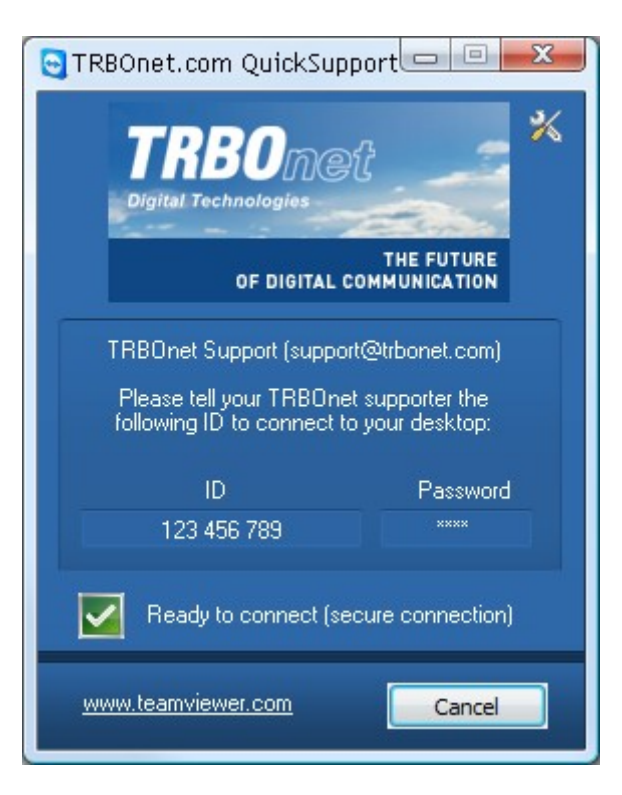

- 3. Contact your TRBOnet supporter and tell your unique ID. Now the supporter can get remote access to your PC.
- 4. When the supporter starts the connection session, you will see the session window in the bottom-left corner of your desktop.

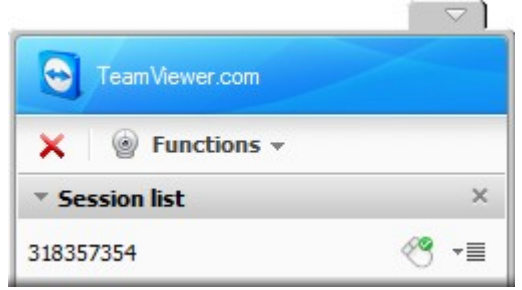

5. Now the supporter has access to your PC. You can use the **Chat** function in the Session window to communicate with the supporter. For this click **Functions** and then select **Chat** in the context menu.

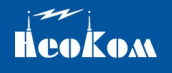

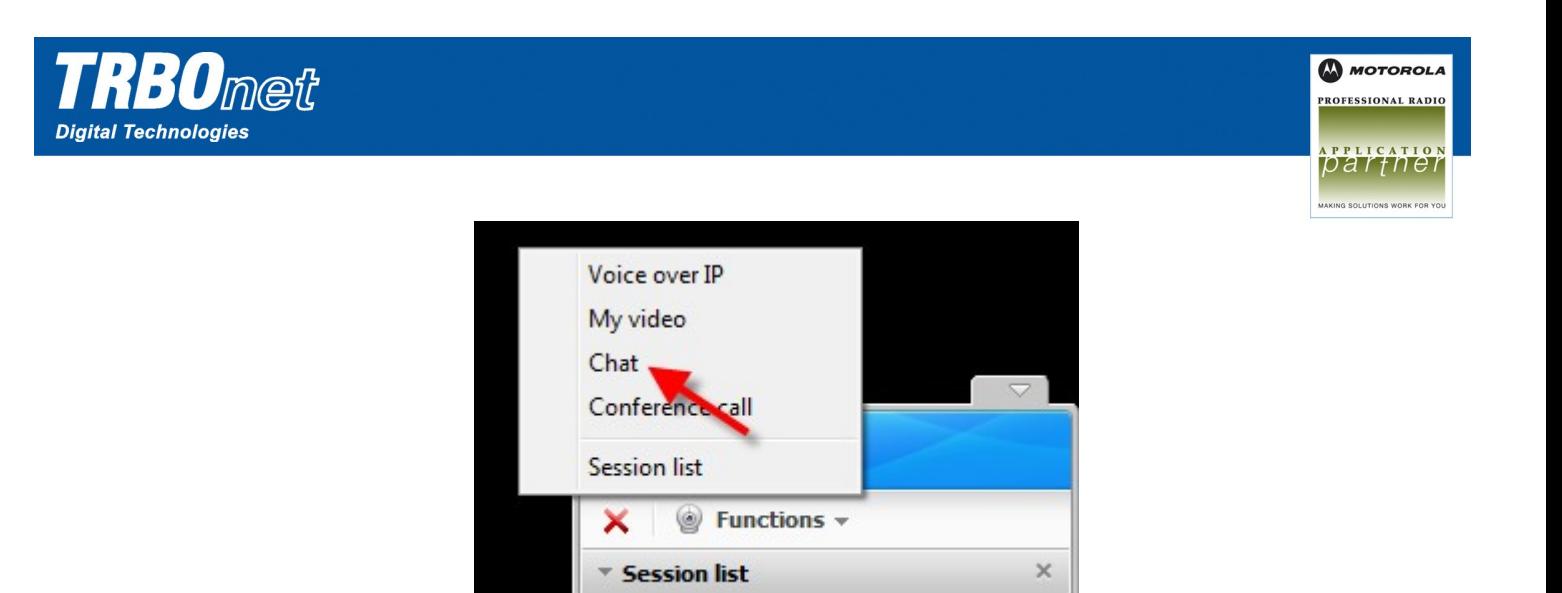

**Note:** Our support engineers prefer opening a notepad document instead of using the chat in the Session window in order to have opportunity to save the dialog after closing the session.

*Q* →≣

- 6. Tell the supporter what help you need and let him make the required changes in your configuration.
- 7. To close the connection session click the right cross in the Session window.

318357354

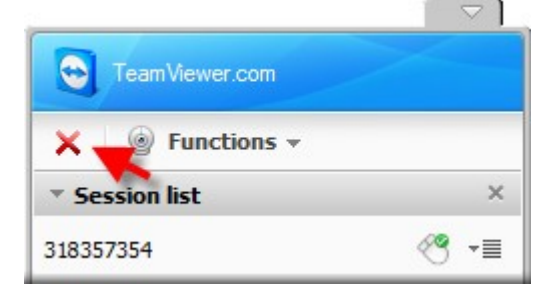

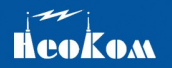